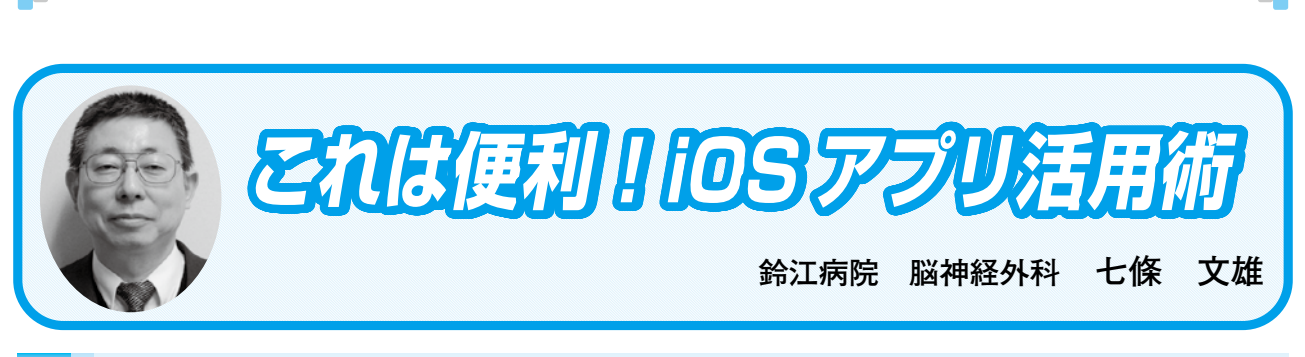

日常生活に役立つ IT コーナー

# **18 AirDrop をマスターしよう!**

#### はじめに

 皆さんは、病院内のスタッフ間の会話で『【エアドロ】する』という風なフレーズを聞かれ たことはないでしょうか?この【エアドロ】とは、【AirDrop】というApp(アプリ)の名称 が略されたものです。Apple製の機種(デバイス)には限定されますが、この【AirDrop】を 利用すると、近くにいる人の機種や個人が所有している複数の機種へ、様々なデータを容易に 送受信することが出来ます。今回はこの【AirDrop】を紹介したいと思います。

## 1. 【AirDrop】の機能

 図1中央に表示された波紋上のシンボルが、【AirDrop】のマークです。この【AirDrop】 を利用すると、同種機種間のみならず、図1に示すようにApple製の機種同士であれば、写真・ ビデオ・連絡先・ネットのURL・種々のデータ・地図上の位置情報・メモなどを自由に送受 信することができます。読者の先生方の中には、写真や動画などを【Line】や【Facebook】、 【メッセージ】などを利用して転送されている方も多いかと思われます。これらのAppで送 られた写真や動画は、ネットを介して遠くまで転送することが可能ですが、ネットを介す るがために画質は劣化されて送付されます。一方、【AirDrop】を介したデータの送付では、 9m以内という距離的な制約はありますが、データは容量制限無くそのまま転送が可能とな ります。

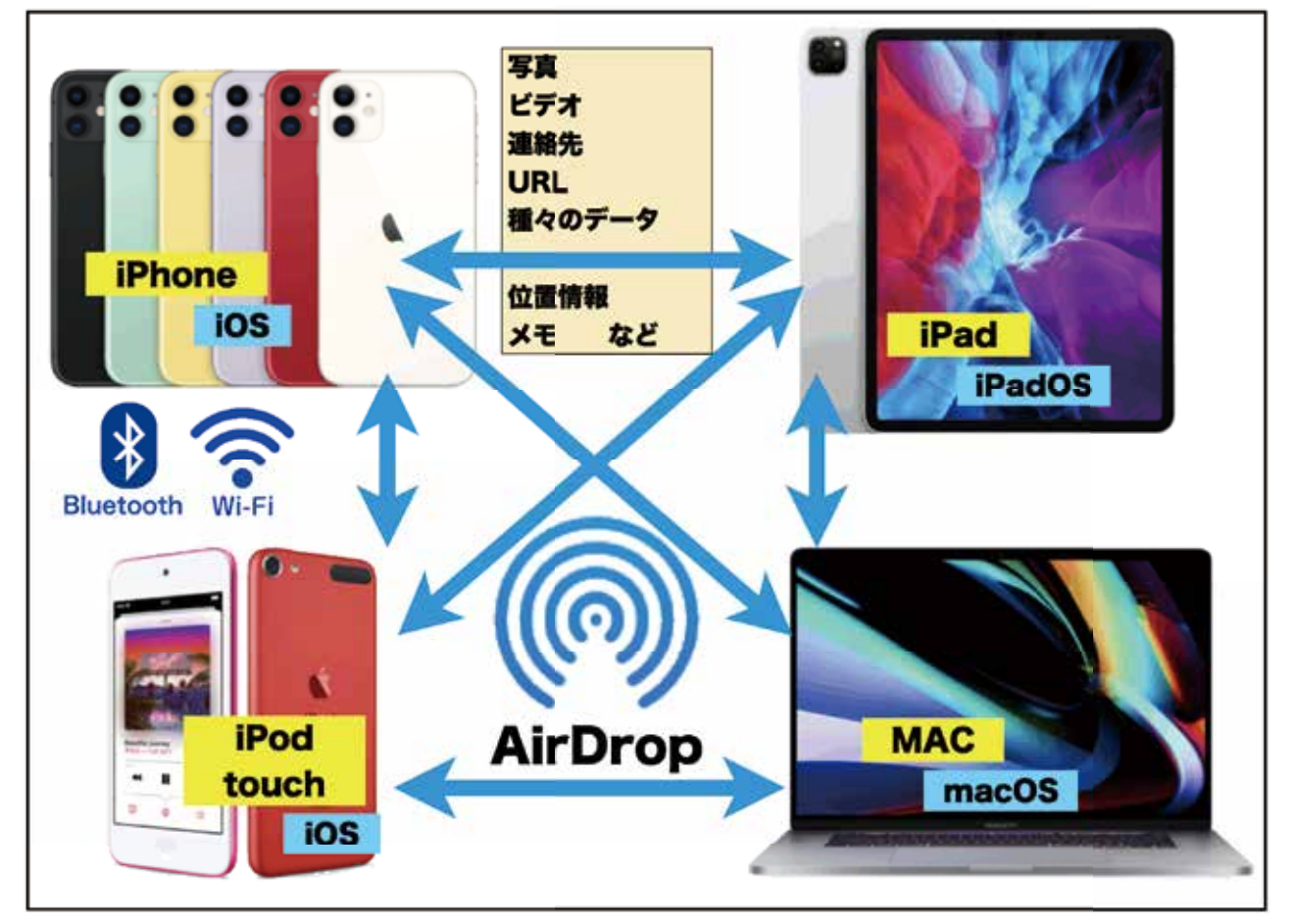

図1: 【AirDrop】の機能の説明

### 2. 【AirDrop】を使用するための必要条件

【AirDrop】を使用するためには、図2に示したような条件が必要となります。OSは iPhone用のiOS、iPad用のiPadOS、Mac用のOS Xと異なりますが、図2の条件下においては、 【AirDrop】を利用して対応機種間で自由にデータの入出力が可能となっています。なお、使 用機種内の設定条件としては、「Wi-Fi」と「Bluetooth」は、両者とも設定を『ON』にしてお く必要があります。ただし、「Wi-Fi」スポットへの接続は必須ではなく、ネットへの接続が出 来ていなくても、「Wi-Fi」スイッチがONになっていれば、問題はありません。通信機種間の 距離は9m以内となっていますので、この点はご注意下さい。

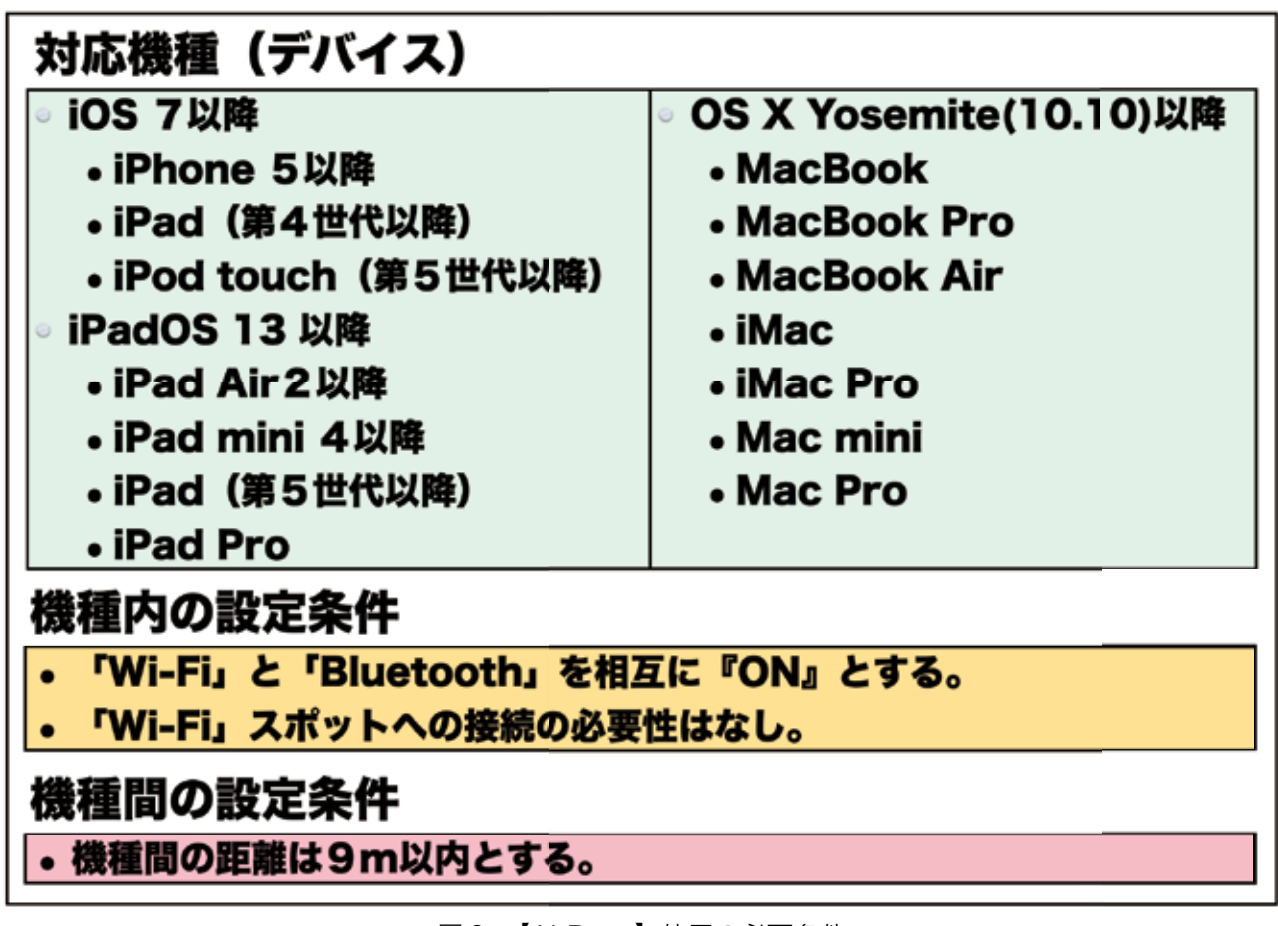

図2:【AirDrop】使用の必要条件

3. 【AirDrop】利用の実例紹介

図3に【写真】Appでの【AirDrop】の利用例を図示しています。

a.最初にすること

表示画面の中で、上向きの矢印がついた【共有】ボタン(データ出力ボタン)を探します(図 3左下に表示)。

b.【共有】ボタンをタップ

 【共有】ボタンをタップすると、【AirDrop】のマークを含む画面表示に変わります(図3中)。 c.データ転送対象機種の選定

 【AirDrop】ボタンをタップすると、データ転送の対象機種が表示されます(図3右)。後は、 対象機種をタップすればデータが転送されます。なお、データ受け取り機種側で、拒絶があれ ば、データ転送は中止されます。

d.データ転送対象機種が表示されない場合→次項参照

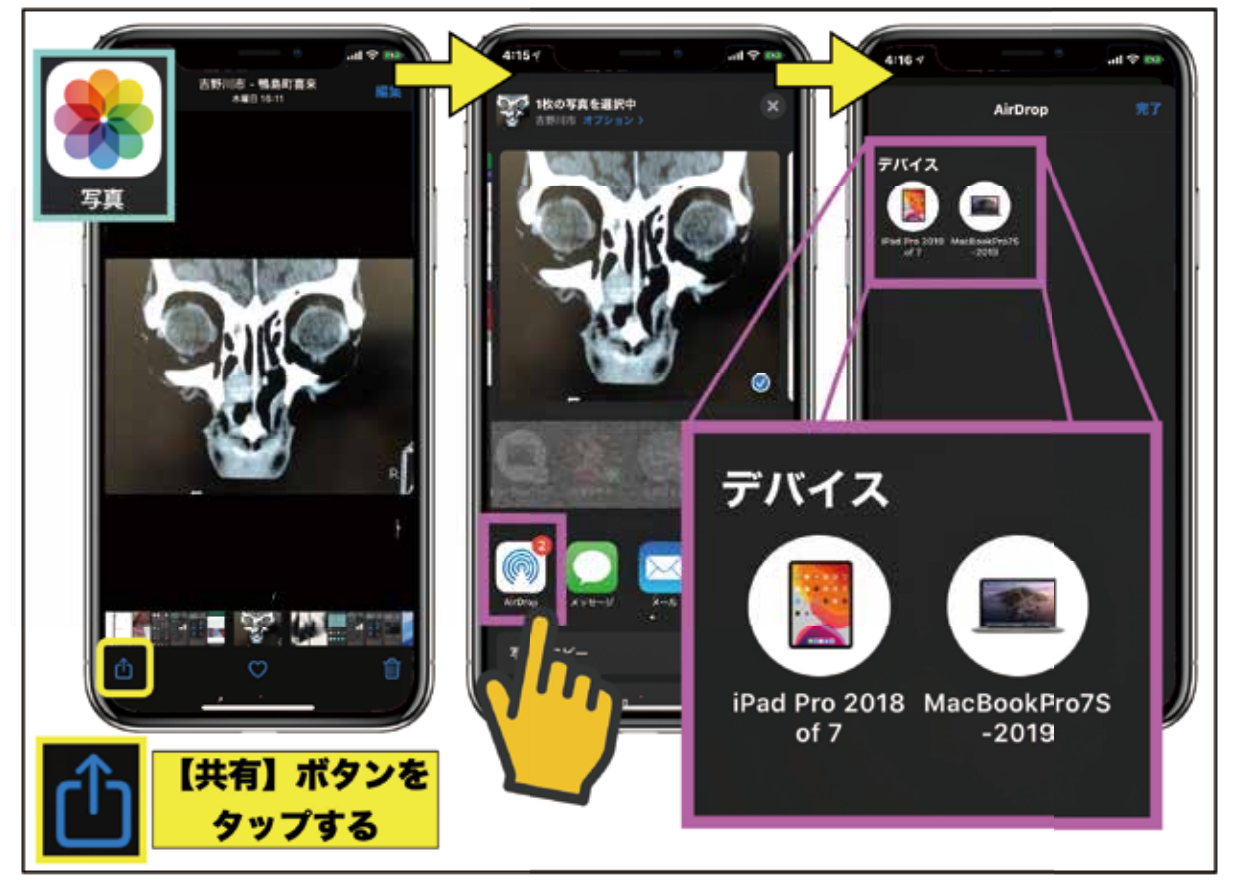

図3:【写真】App での【AirDrop】の利用例

4. 【コントロールセンター】での【AirDrop】の設定方法

 データ転送対象機種が表示されない場合には、受信機での設定変更が必要となります。すな わち、受信機の【コントロールセンター】で【AirDrop】の設定を確認してみて下さい。

a. 【コントロールセンター】の開き方

 画面の右上端からスワイプ(指を当てたままで長く滑らす方法)する(図4左)と、【コントロー ルセンター】が開きます(図4中)。なお、機種によっては、画面下からスワイプすることに より【コントロールセンター】が開くものもあります。

b.ネットワーク設定

 【コントロールセンター】の左上にネットワーク設定コーナーが表示されます(図4中)。こ の部分を長押しすると、ネットワーク設定関連の全てのボタンが表示されます(図4右上)。 ここで、「Wi-Fi」と「Bluetooth」が共に『ON』になっている事を確認します。

c.【AirDrop】の設定

 【AirDrop】をタップ(図4右下)して、「すべての人」にチェックを加えると、【AirDrop】 の受信が周りにいるすべての人から可能となります。「連絡先のみ」にチェックを入れると、【連 絡先】Appに登録されている相手からのデータのみが受信の対象となります。自分の機種が連 絡先に登録されていない人以外には表示されないようにする場合には、この方法が有効となり ます。なお、「連絡先のみ」を指定した場合は、iCloudにサインインする必要があります。

![](_page_4_Picture_2.jpeg)

図4:【AirDrop】の設定方法

### 5. 【AirDrop】のさまざまな応用例

図5に【AirDrop】の応用例を紹介しています。

a.連絡先データの転送

 【連絡先】Appのデータは、「連絡先を送信」をタップ(図5左)すると、【AirDrop】を含むデー タ送信画面が表示されます。

★<ワンポイントアドバイス>:事前に先生ご自身の名刺用データを【連絡先】Appに新規 に登録しておくと、これを【AirDrop】で転送するのみで、相手の【連絡先】Appに先生の名刺デー タを登録することが出来ます。

b.閲覧中のネット画面の転送

 閲覧中のウェブのURLは、画面上に表示された【共有】ボタン(データ出力ボタン)(図5中) をタップすることで、【AirDrop】を介して転送することができます。

### c. 地図画面の転送

閲覧中の地図画面も同様です(図5右)。

![](_page_5_Picture_3.jpeg)

図5:【AirDrop】の応用例

おわりに

 以上が【AirDrop】の紹介になります。この機能は非常に有用な機能ですので、是非マスター して、様々な場面で活用してみて下さい。

\*\*\*\*\*\*\*\*\*\*\*\*\*\*\*\*\*\*\*\*\*\*\*\*\*\*\*\*\*\*\*\*\*\*\*\*\*\*\*\*\*\*\*\*\*\*\*\*\*\*\*\*\*\*\*\*\*\*\*\*\*\*\*\*\*\*\*\*\*\*\*\*\*\*\*\*\*\*\*\*

【附録】自作アプリ『訪問NAVI』の使い方 〜【AirDrop】応用編〜

以前に2回に分けて自作アプリ『訪問NAVI』の使い方に関して解説しました1)2)3)4)が、【OUT】 と【IN】ボタンおよびTR.fmp12のファイルに関しての説明が抜けていましたので、追加解説 をしておきます。

 『訪問NAVI』の一画面表示の場合(図6左)のデータの出力および入力は、【OUT】【IN】 ボタンをタップすることで、画面上に表示された一画面のみのデータを出力・入力することが 出来ます。これに対して、リスト表示(図6右)での【OUT】【IN】ボタンのタップでは、リ

スト画面上に表示された全てのデータを出力・入力することが出来ます。このデータの出力・ 入力用の介在ファイルとして、TR.fmp12が設定されています。

![](_page_6_Figure_2.jpeg)

図6:自作アプリ『訪問 NAVI』の一画面表示とリスト表示

ここで、一度『訪問NAVI』を終了します。FileMaker Goのファイル表示画面(図7左)で、 右上に表示された【選択】をタップします。次にTRファイルをタップしてチェックを入れま す(図7中)。次に画面左下に配置された【共有】ボタン(データ出力ボタン)をタップする と【AirDrop】が現れますので、【AirDrop】を利用してデータを転送して下さい。受信機で はどのアプリケーションで利用するかを聞いてきます(図7右上)ので、FileMaker Go 18を 選択します。この操作で、TRファイルの転送に際して、TRファイルの置換か維持を聞いてき ますので、必ず【置換】を選択してください(図7右下)。

 これでTRファイルへのデータの転送は完成です。後は、『訪問NAVI』を再度起動し【IN】 ボタンをタップすると、『訪問NAVI』のデータ群に新たに転送されたデータが追加されます (注:1データの場合は、一画面表示の【IN】ボタンを、複数データの場合には、リスト画面の【IN】 ボタンを押して下さい)。

 TRファイルの利用法:臨時でスタッフが交代するときに、臨時のデータのみをTRファイル に入れて、交代スタッフのデータベースに追加することができます。

![](_page_7_Figure_0.jpeg)

- 日常生活に役立つ IT コーナー -

図7:『訪問 NAVI』でのデータの出力と入力の実際

以上で、3回に分けて解説した自作アプリ『訪問NAVI』の使い方は完了です。

参考文献とURL

- 1)七條文雄:日常診療に役立つITコーナー:これは便利! iOSアプリ活用術<16> 自作アプ
- リ「訪問NAVI」の使い方〜基礎編〜.徳島市医師会報 ぞめき,平成31年2月 第37号:50-57, 2019
- 2)七條文雄:<16> 自作アプリ「訪問NAVI」の使い方〜基礎編〜.

<http://shichijo.ec-net.jp/zomeki/Zomeki37.pdf>

- 3)七條文雄:日常診療に役立つITコーナー:これは便利! iOSアプリ活用術<17> 自作アプ
- リ『訪問NAVI』の使い方〜応用編〜. 徳島市医師会報 ぞめき, 令和元年8月 第39号: 46-53, 2019
- 4)七條文雄:<17> 自作アプリ 『訪問NAVI』の使い方〜応用編〜.

<http://shichijo.ec-net.jp/zomeki/Zomeki39.pdf>

\*\*\*\*\*\*\*\*\*\*\*\*\*\*\*\*\*\*\*\*\*\*\*\*\*\*\*\*\*\*\*\*\*\*\*\*\*\*\*\*\*\*\*\*\*\*\*\*\*\*\*\*\*\*\*\*\*\*\*\*\*\*\*\*\*\*\*\*\*\*\*\*\*\*\*\*\*\*\*\*

今回使用のOS (令和2年4月6日現在)

iOS 13.4 iPadOS 13.4 macOS Mojave 10.14.6